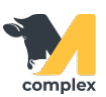

## **Создать план работ**

1. На Начальной странице в календаре работ выберите Группу задач и двойным кликом откройте план работ на сегодня.

Подробнее смотрите инструкцию [Обзор календаря работ](http://m-complex.org/help/2723/102852/).

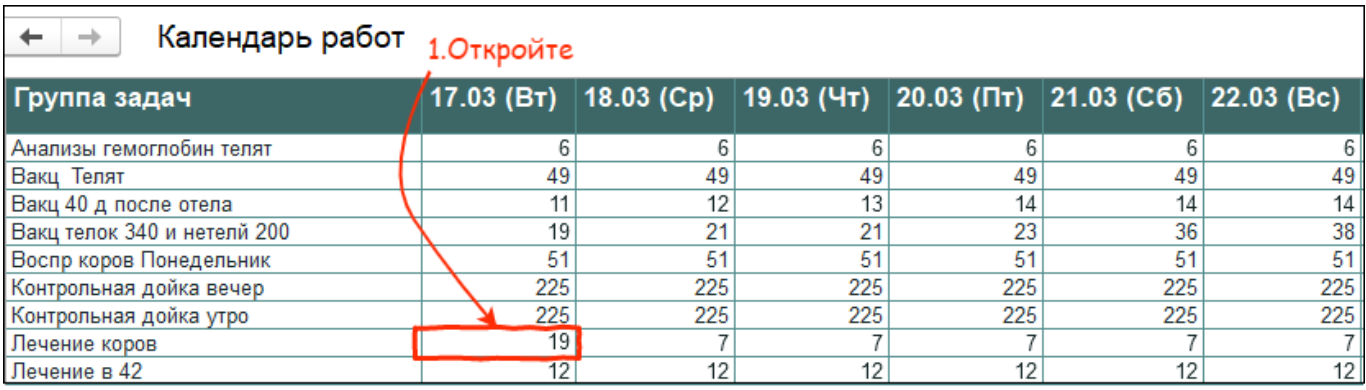

2. Для печати плана работ нажмите кнопку Записать, а потом на кнопку Печать. Выберите вариант плана работ.

Установите количество копий и нажмите кнопку Печать.

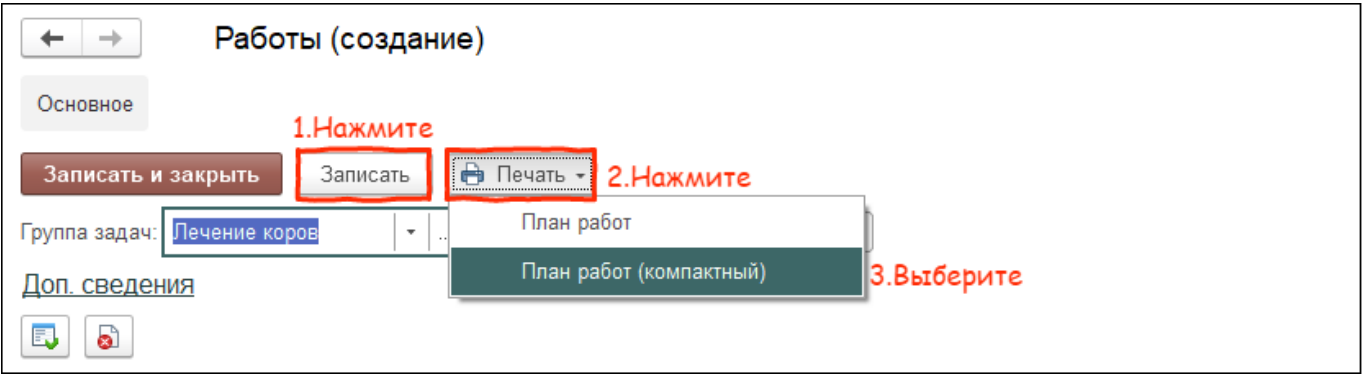

3. Заполните колонку с результатами задач. Подробнее смотрите инструкцию Обзор календаря работ.

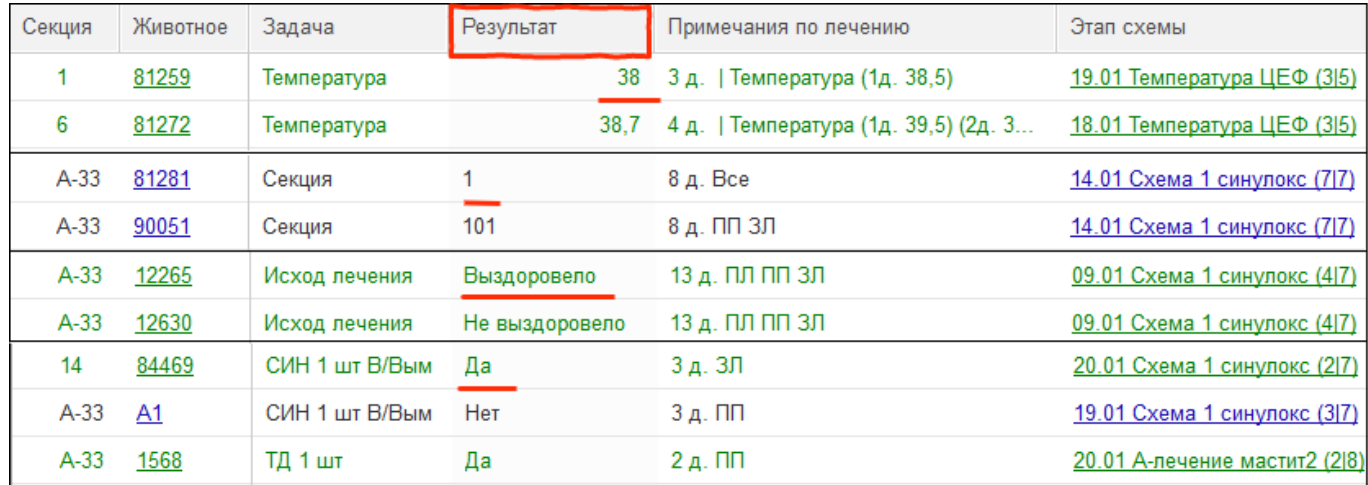

## 4. Для выполнения одного или нескольких событий:

- зажмите клавишу Ctrl и выделите задачи
- выберите Отметить событие как выполненное

Выполненное событие изменяет цвет на зелёный.

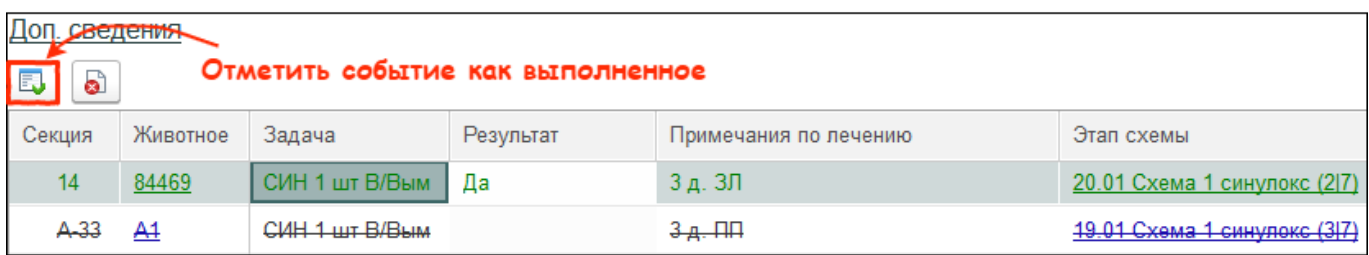

- 5. Для отмены одного или нескольких событий:
	- зажмите клавишу Ctrl и выделите задачи
	- выберите Отметить событие как отменённое

Отменённое событие зачёркивается.

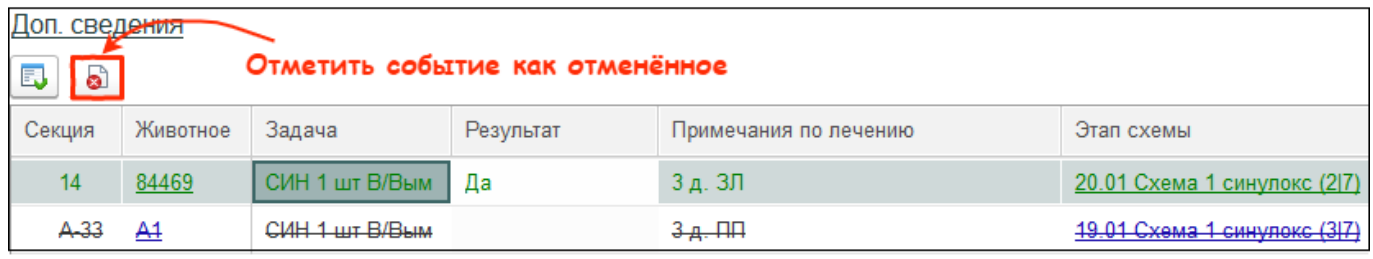

## 6. Чтобы вернуть событие в работу:

- нажмите на задачу правой кнопки мыши
- отмените редактирование

Система вернёт событие в работу.

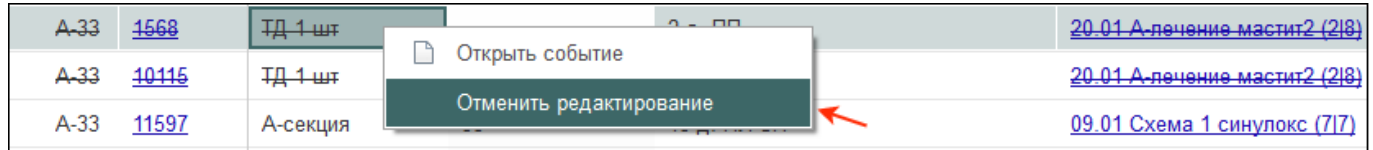

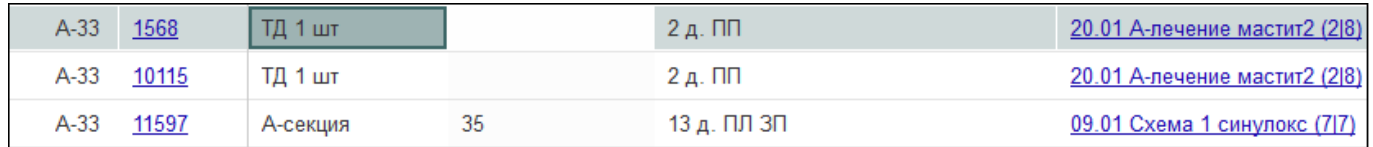

После заполнения плана работ нажмите кнопку Записать и закрыть.

Итог:

- записаны показатели анализов
- введены или отменены препараты
- установлены исходы лечения
- выполнены переводы в секции